**₩ww.teltonika-gps.com**<br>₩ info@teltonika.lt

# AWS IOT CUSTOM (MQTT) AND DEVICE CONFIGURATION GUIDE

### **Contents**

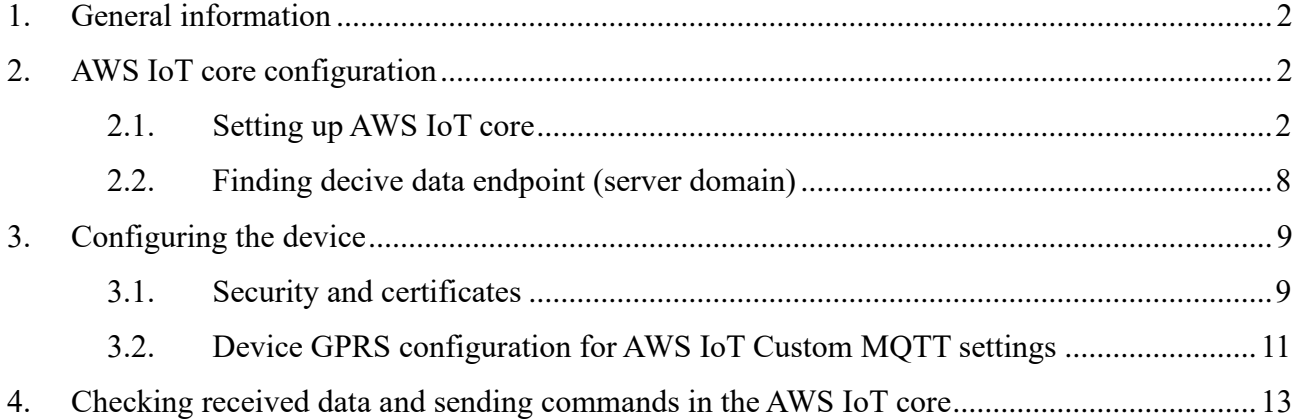

UAB TELTONIKA TELEMATICS Saltoniskiu st. 9B-1, LT-08105 Vilnius, Lithuania

Registration code 305578349 VAT number LT100013240611

Swedbank AB LT71 7300 0101 6274 0043 S.W.I.F.T. HABALT22 *Data on the company is collected and stored in the Register of Legal Entities of the Republic of Lithuania.*

VSTEA **GYSTEA**  $DNV·G$ **DNV DNV·GI** ISO 9001 1

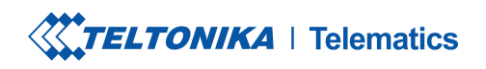

Tel.  $+370\ 5\ 212\ 7472$  www.teltonika-gps.com<br>Fax.  $+370\ 5\ 276\ 1380$  info@teltonika.lt Fax.  $+37052761380$ <br>Fax.  $+37052761380$ 

## <span id="page-1-0"></span>**1. General information**

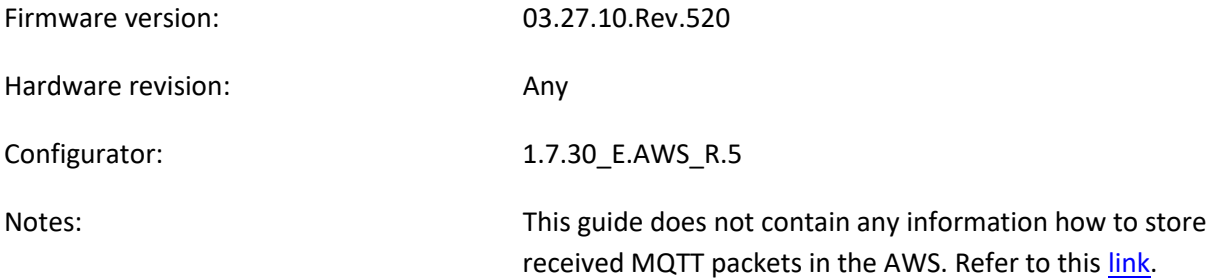

## <span id="page-1-1"></span>**2. AWS IoT core configuration**

## <span id="page-1-2"></span>**2.1. Setting up AWS IoT core**

When logged in the AWS console, click on *Services* on the top left hand side screen, to access IoT core.

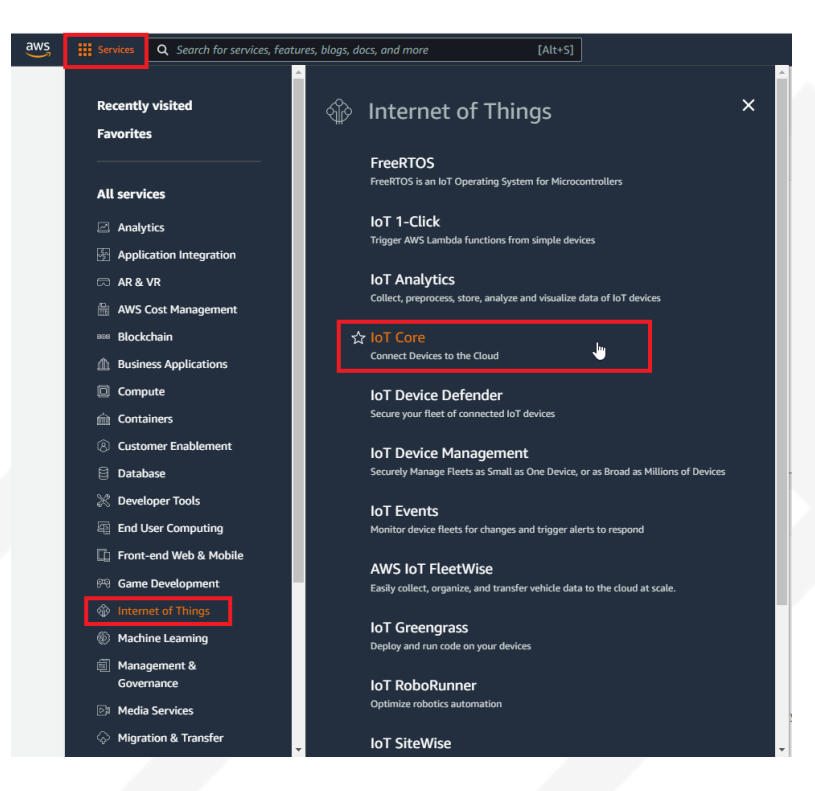

Figure 1. Accessing AWS IoT core from AWS console

UAB TELTONIKA TELEMATICS Saltoniskiu st. 9B-1, LT-08105 Vilnius, Lithuania

Registration code 305578349 VAT number LT100013240611

Swedbank AB LT71 7300 0101 6274 0043 S.W.I.F.T. HABALT22 *Data on the company is collected and stored in the Register of Legal Entities of the Republic of Lithuania.*

CAN SYSTEM CESS **ANT SYSTEM CA CNT SYSTEM CA DNV·GL DNV·GL DNV·GL**  $\ln 90$ **ISO 14001** ISO 45001  $\overline{2}$ 

**XXTELTONIKA** | Telematics

Tel.  $+370\ 5\ 212\ 7472$  www.teltonika-gps.com<br>Fax.  $+370\ 5\ 276\ 1380$  info@teltonika.lt Fax.  $+3703212...$ <br>Fax.  $+37052761380$ 

After accessing AWS IoT core, select *Manage* on the sidebar on the left side, then select *Things (Manage- >Things).* And click on *Create things.*

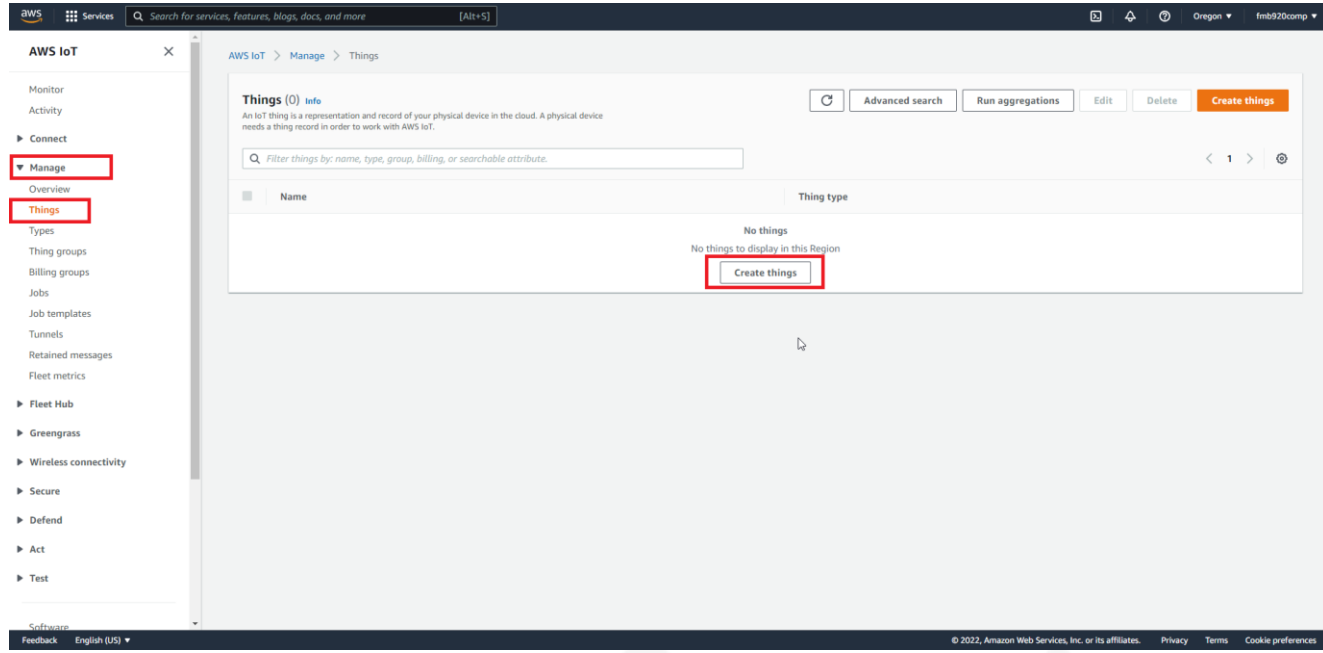

Figure 2. Accessing Things

Afterwards for select *Create single thing* and click *Next.*

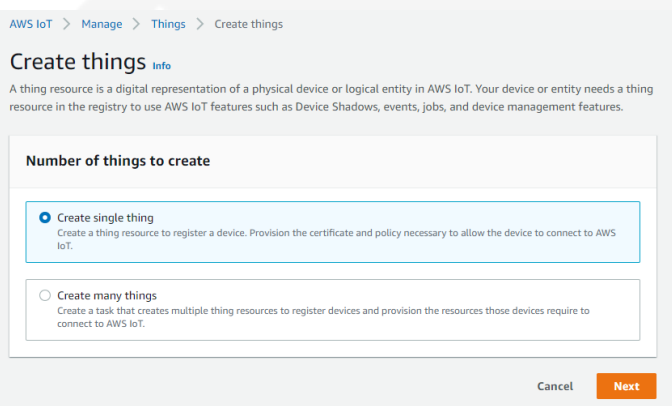

Figure 3. Creating single thing

UAB TELTONIKA TELEMATICS Saltoniskiu st. 9B-1, LT-08105 Vilnius, Lithuania

Registration code 305578349 VAT number LT100013240611

Swedbank AB LT71 7300 0101 6274 0043 S.W.I.F.T. HABALT22

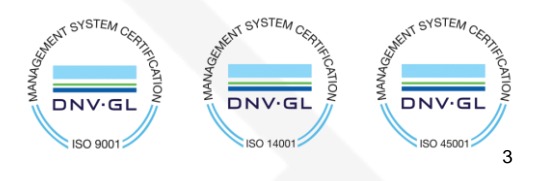

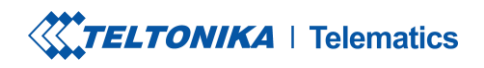

Tel.  $+37052127472$  www.teltonika-gps.com<br>Fax.  $+37052761380$  info@teltonika.lt Fax.  $+3703212...$ <br>Fax.  $+37052761380$ 

After creating single thing, enter *Thing's name* and in the *Device Shadow tab* select *Unnamed shadow (classic).* Then click *Next.*

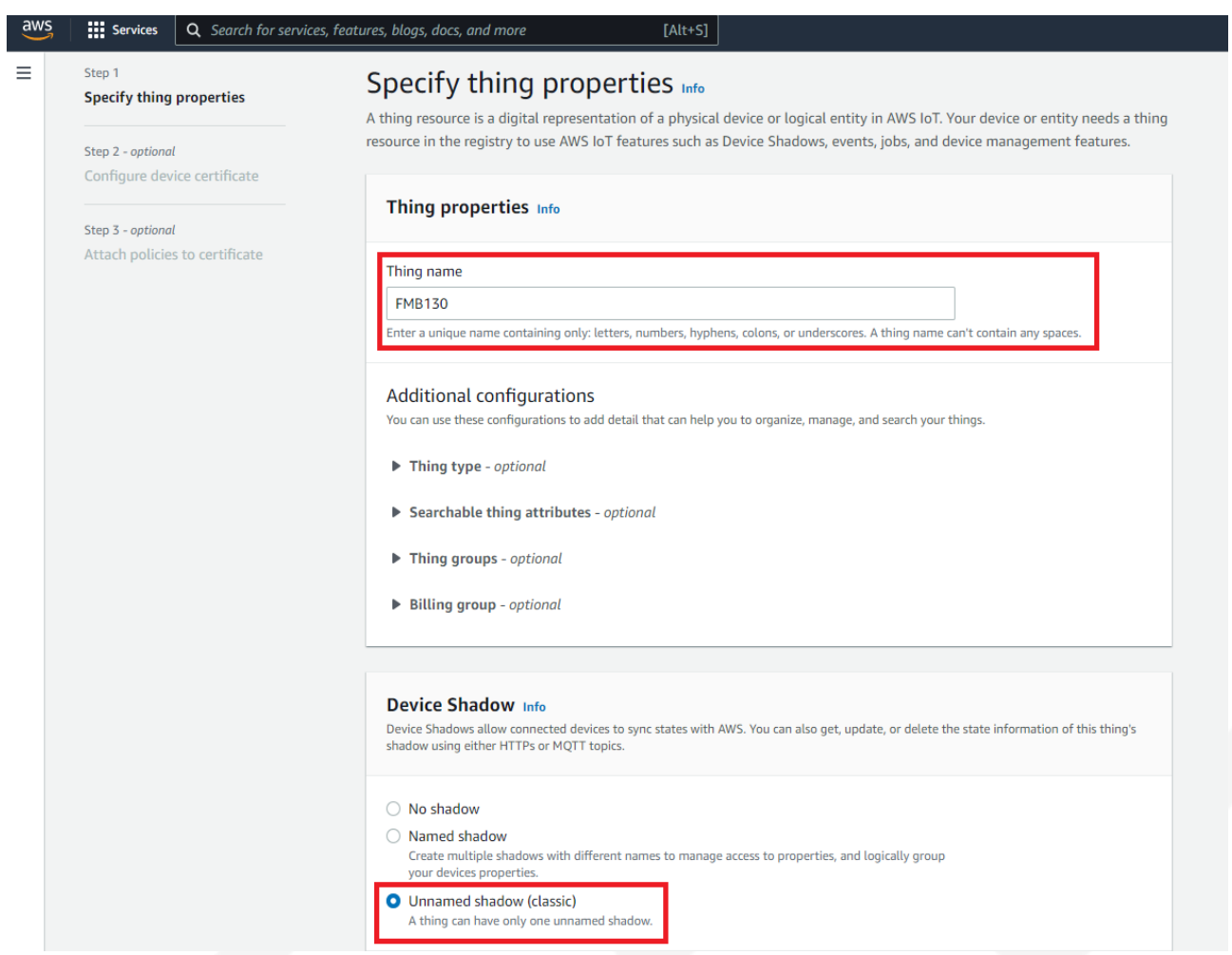

Figure 4. Specifying thing properties

UAB TELTONIKA TELEMATICS Saltoniskiu st. 9B-1, LT-08105 Vilnius, Lithuania

Registration code 305578349 VAT number LT100013240611

Swedbank AB LT71 7300 0101 6274 0043 S.W.I.F.T. HABALT22

**CYSTEA GYSTEA GYSTEA** DNV.GI **DNV** DNV·GL  $\ln 90$ **ISO 1400 ISO 4500** 4

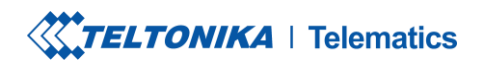

www.teltonika-gps.com<br>
info@teltonika.lt

#### Then when selecting *Device certificate,* select *Auto-generate a new certificate* and click *Next.*

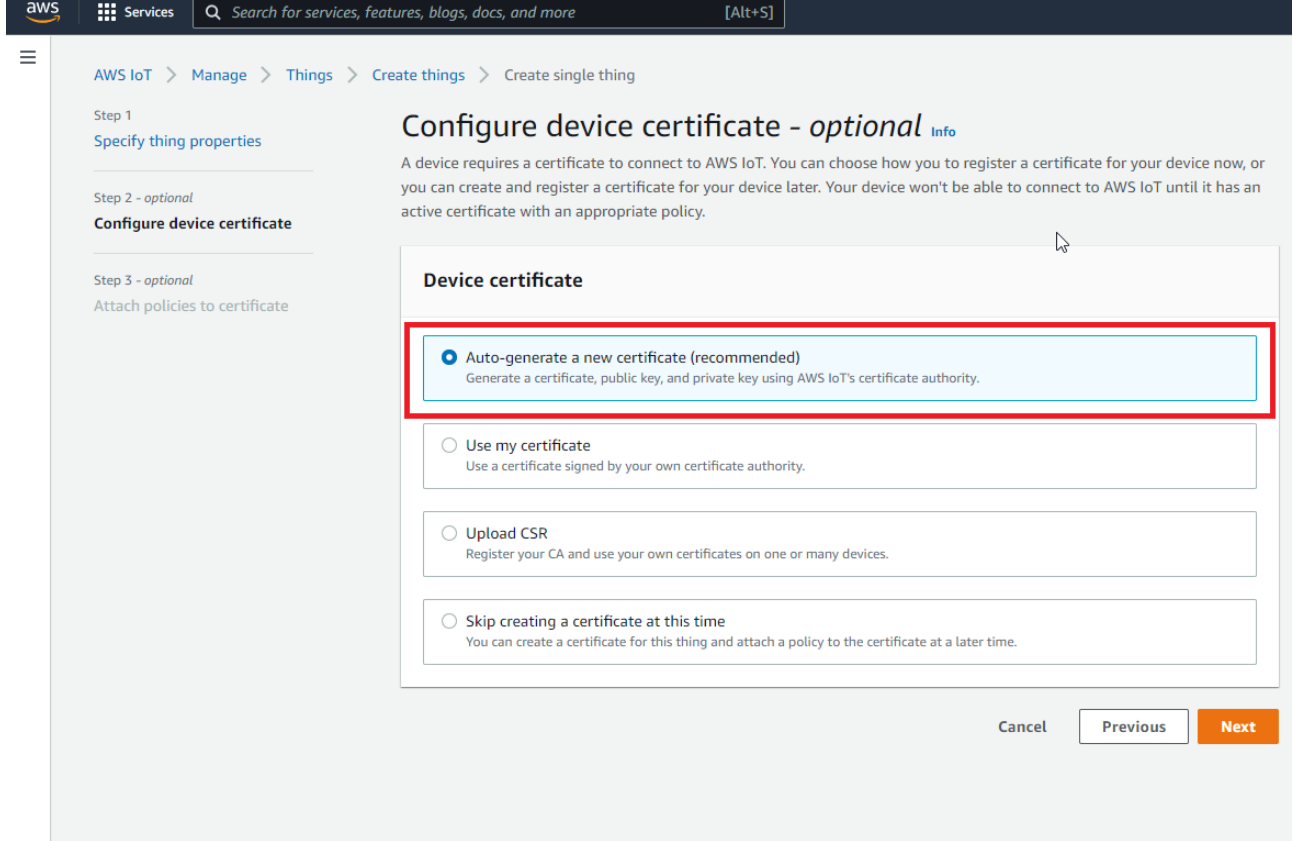

Figure 5. Selecting Certificate

UAB TELTONIKA TELEMATICS Saltoniskiu st. 9B-1, LT-08105 Vilnius, Lithuania

Registration code 305578349 VAT number LT100013240611

Swedbank AB LT71 7300 0101 6274 0043 S.W.I.F.T. HABALT22 *Data on the company is collected and stored in the Register of Legal Entities of the Republic of Lithuania.*

**CYSTEA GYSTEA GYSTEA** DNV.GI DNV.G **DNV·GL LOOP** OSL **ISO 1400** ISO 45001 5

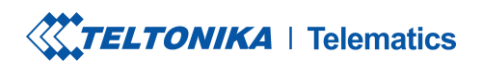

After this select *Create policy* to create it and attach it to *Certificate.* In the Create Policy window, enter *Policy name.* In the *Policy document (1)* tab for *Policy Action (2)* select *\** and for Policy resource enter *\* .*

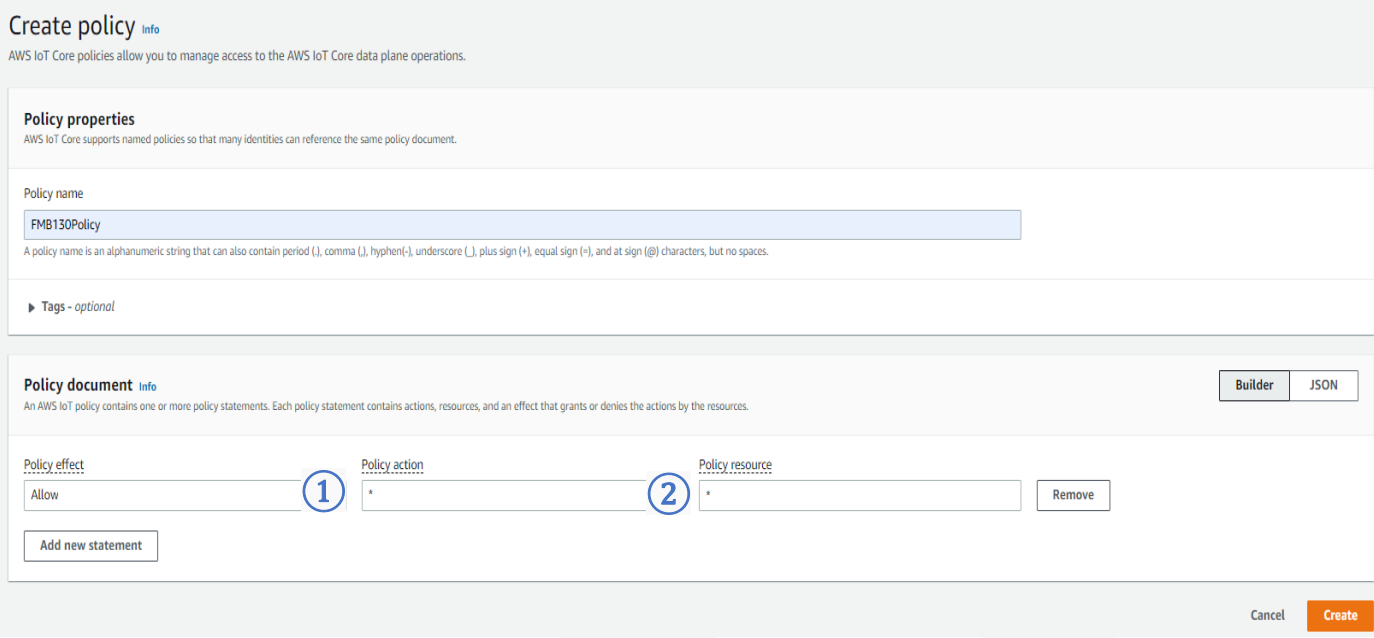

Figure 6. Creating policy for certificate

UAB TELTONIKA TELEMATICS Saltoniskiu st. 9B-1, LT-08105 Vilnius, Lithuania

Registration code 305578349 VAT number LT100013240611

Swedbank AB LT71 7300 0101 6274 0043 S.W.I.F.T. HABALT22

ر<br>STEA VSTEA  $\sim$ STEA DNV.G **DNV DNV·GL**  $ISO$  900  $ISO45$ 6

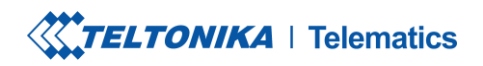

Tel.  $+370\ 5\ 212\ 7472$  www.teltonika-gps.com<br>Fax.  $+370\ 5\ 276\ 1380$  info@teltonika.lt  $\%$  Tel. +370 5 276 1380

After creating policy, return to *Certificate* tab (Seperate tab after pressing *Create policy* should've popped out). Then select the created policy to attach it to the certificate and thing. After that click *Create thing.*

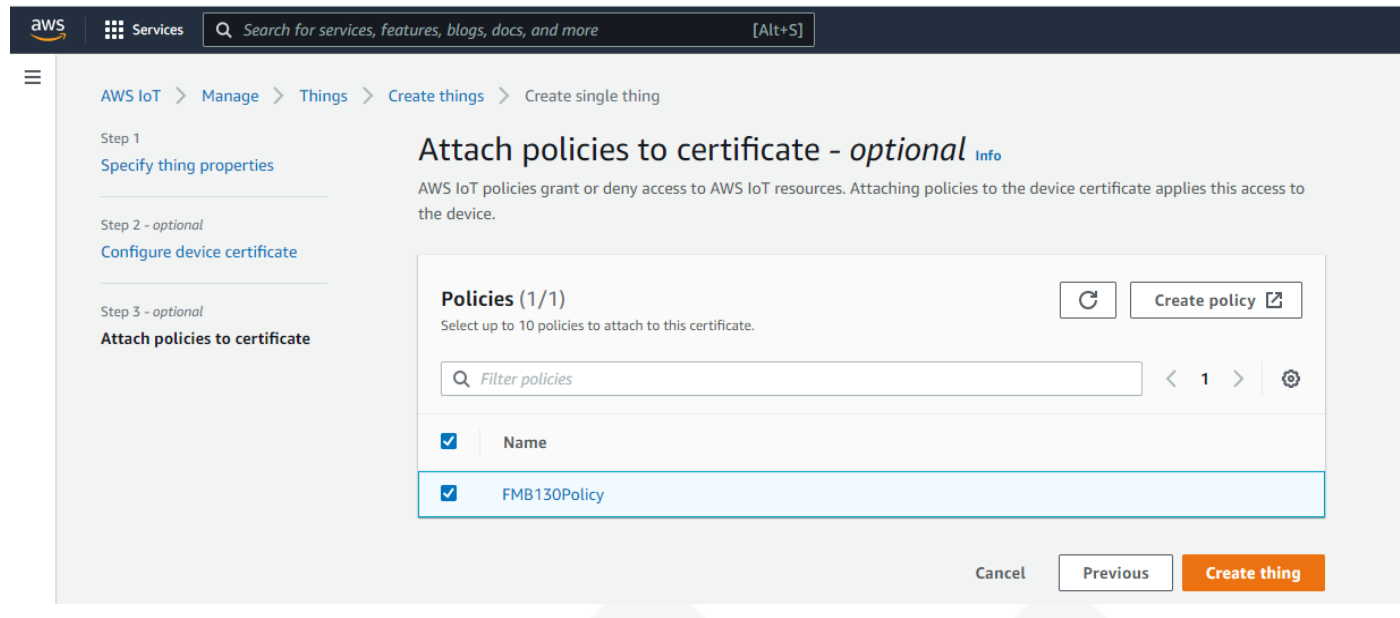

Figure 7. Attaching created certificate and creating thing

UAB TELTONIKA TELEMATICS Saltoniskiu st. 9B-1, LT-08105 Vilnius, Lithuania

Registration code 305578349 VAT number LT100013240611

Swedbank AB LT71 7300 0101 6274 0043 S.W.I.F.T. HABALT22

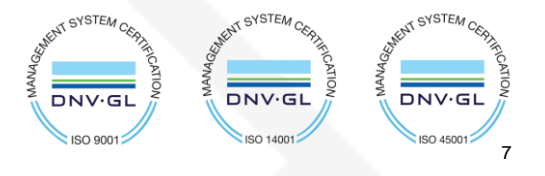

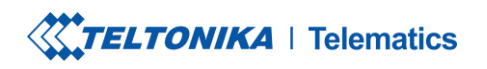

Fax. +370 5 276 1380 info@teltonika.lt

Tel.  $+37052127472$  www.teltonika-gps.com

Then window with Certificate files and key files download options should pop out. It's recommended to download all files, because later some of them will not be available for download. The files that are required for usage with FMX devices are: *Device certificate (1), private key(2), and Amazon Root CA 1 file(3)*, but it's recommended to download them all and store them in secured place.

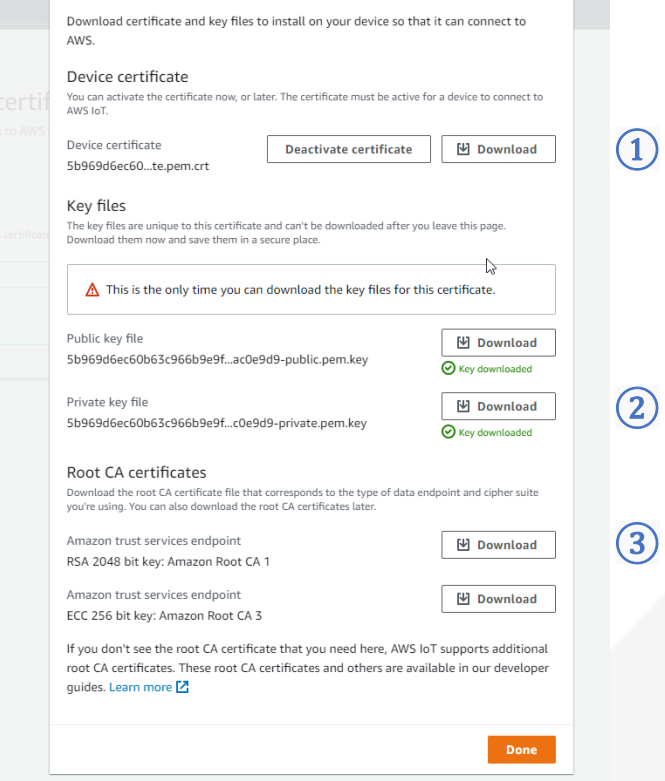

Figure 8. Certificate files download window

### <span id="page-7-0"></span>**2.2. Finding decive data endpoint (server domain)**

To receive server domain (in AWS endpoint) click on the side bar on the left *Settings.*

Or click on the side bar on left side *Things*, select the created thing, after it click *Interact->View Settings.*  Whole path - *(Things->\*YourThingName\*->Interact->ViewSettings).* Page containing endpoint will open. **Copy the whole endpoint address**.

Port for accessing this endpoint is *8883*.

UAB TELTONIKA TELEMATICS Saltoniskiu st. 9B-1, LT-08105 Vilnius, Lithuania

Registration code 305578349 VAT number LT100013240611

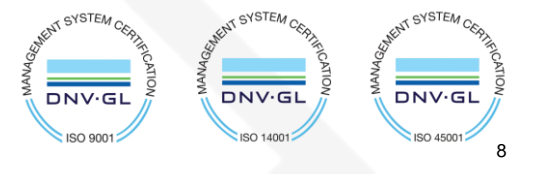

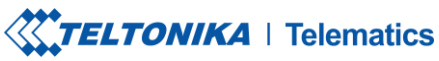

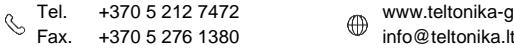

Tel.  $+37052127472$  www.teltonika-gps.com

G

Settings Info

Device data endpoint Info Your devices can use your account's device data endpoint to connect to AWS.

Each of your things has a REST API available at this endpoint. MQTT clients and AWS IoT Device SDKs [7] also use this endpoint.

Endpoint

d **D State of Alliance and State State State State State State State State State State State State State State State State State State State State State State State State State State State State State State State State** 

Figure 9. Device data endpoint

## <span id="page-8-0"></span>**3. Configuring the device**

## <span id="page-8-1"></span>**3.1. Security and certificates**

*Data on the company is collected and stored in the Register of Legal Entities of the Republic of Lithuania.*

Find *Certificate file* ending with extension pem.crt *Private key file* and *AmazoonRootCA1 file* (no need to change filenames). These file should have been downloaded when creating *Thing* in AWS IoT Core.

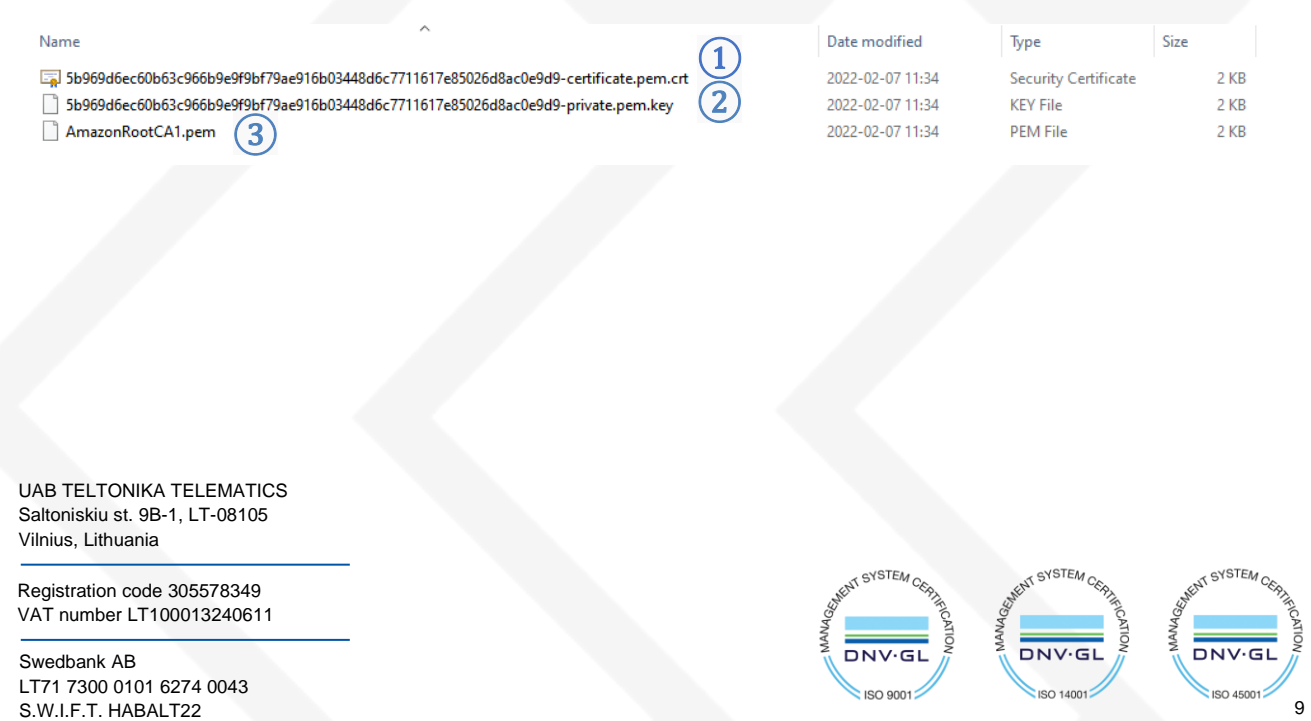

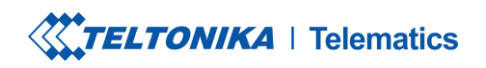

Upload the mentioned files in the *Security tab* in the Teltonika Configurator.

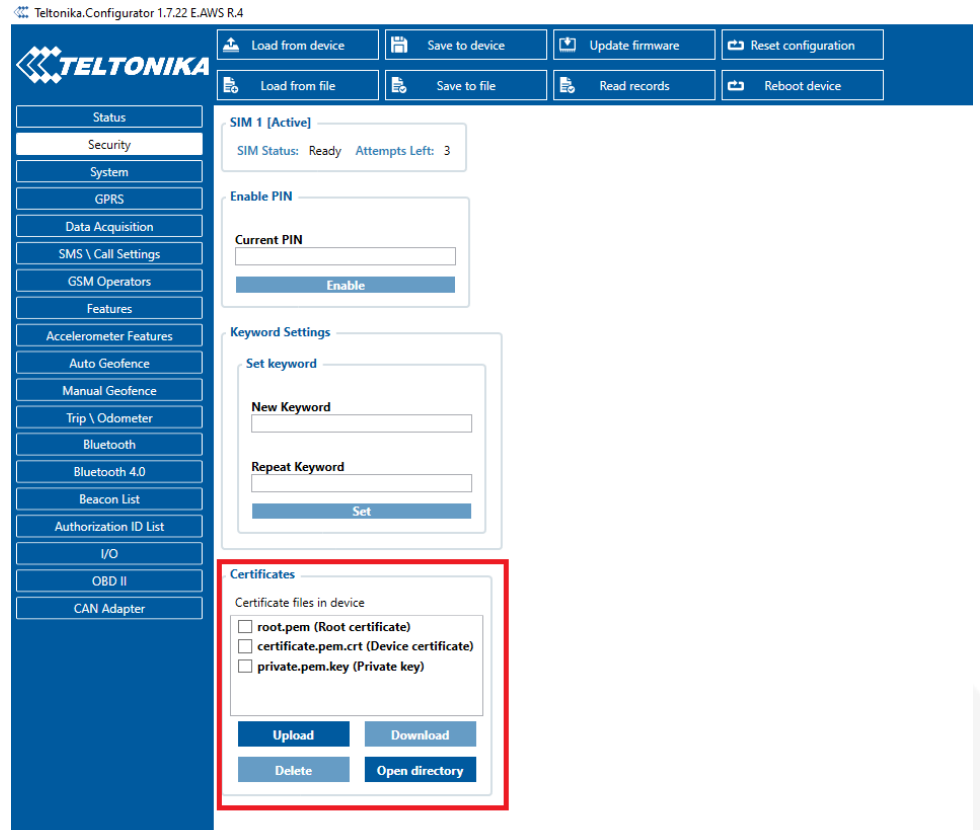

Figure 10. Uploading certificates

After uploading certificates, go to *System tab* and in Data protocol section select - *Codec JSON.*

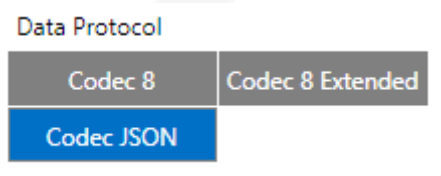

Figure 11. Selecting Data protocol

UAB TELTONIKA TELEMATICS Saltoniskiu st. 9B-1, LT-08105 Vilnius, Lithuania

Registration code 305578349 VAT number LT100013240611

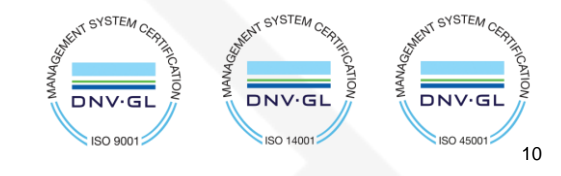

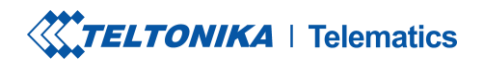

**₩ww.teltonika-gps.com**<br>₩ info@teltonika.lt

## <span id="page-10-0"></span>**3.2. Device GPRS configuration for AWS IoT Custom MQTT settings**

In the *GPRS tab,* under *Server Settings* select:

- 1. Domain *Endpoint* from the AWS, Port: *8883*
- 2. Protocol *MQTT*
- 3. TLS Encryption *TLS/DTLS*

In the *MQTT Settings* section select:

- 1. MQTT Client Type *AWS IoT Custom*
- 2. Device ID enter device *IMEI (optional)*
- 3. Leave Data and Command Topics unchanged.

Save the configuration to the device.

UAB TELTONIKA TELEMATICS Saltoniskiu st. 9B-1, LT-08105 Vilnius, Lithuania

Registration code 305578349 VAT number LT100013240611

Swedbank AB LT71 7300 0101 6274 0043 S.W.I.F.T. HABALT22

**DNV DNV·GI ISO 45001** 11

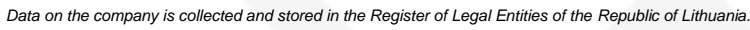

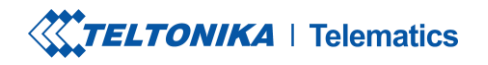

+370 5 212 7472 www.teltonika-gps.com<br>+370 5 276 1380 finfo@teltonika.lt

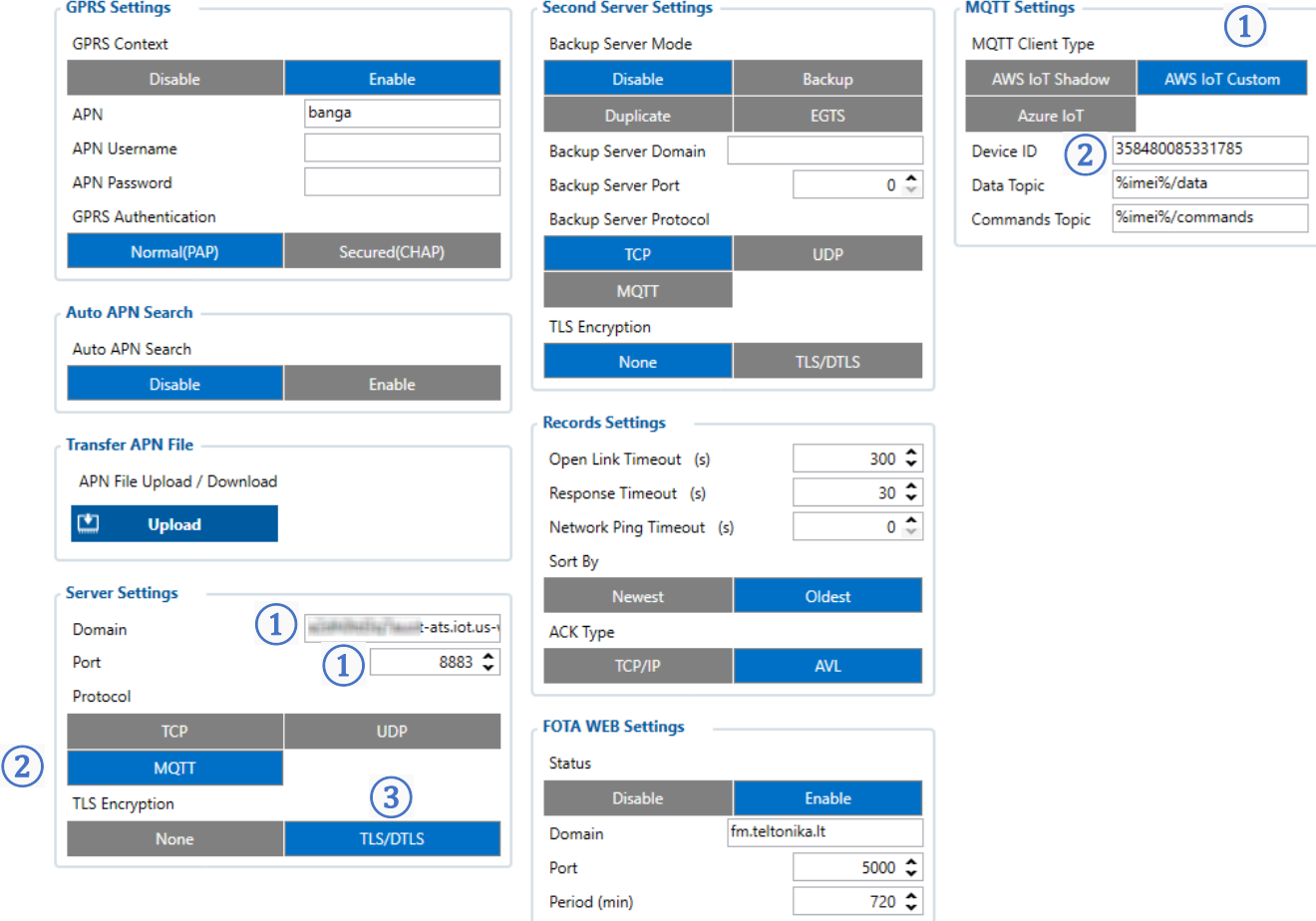

Figure 12. GPRS settings for MQTT AWS IoT Custom

UAB TELTONIKA TELEMATICS Saltoniskiu st. 9B-1, LT-08105 Vilnius, Lithuania

Registration code 305578349 VAT number LT100013240611

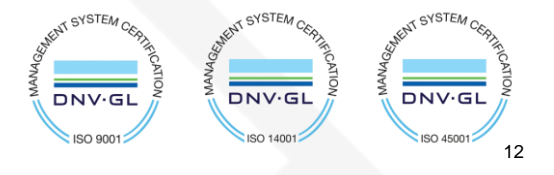

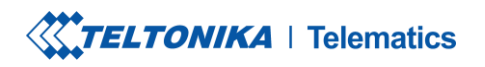

**₩ww.teltonika-gps.com**<br>₩ info@teltonika.lt

# <span id="page-12-0"></span>**4. Checking received data and sending commands in the AWS IoT core**

The data received from the device can be found in the *MQTT test client,* which can be found in the bottom of sidebar on the left.

To see incoming data, subscribe to topic - *\*DeviceImei\*/data* . Or subscribe to *#* to see all incoming outgoing data in the Topics.

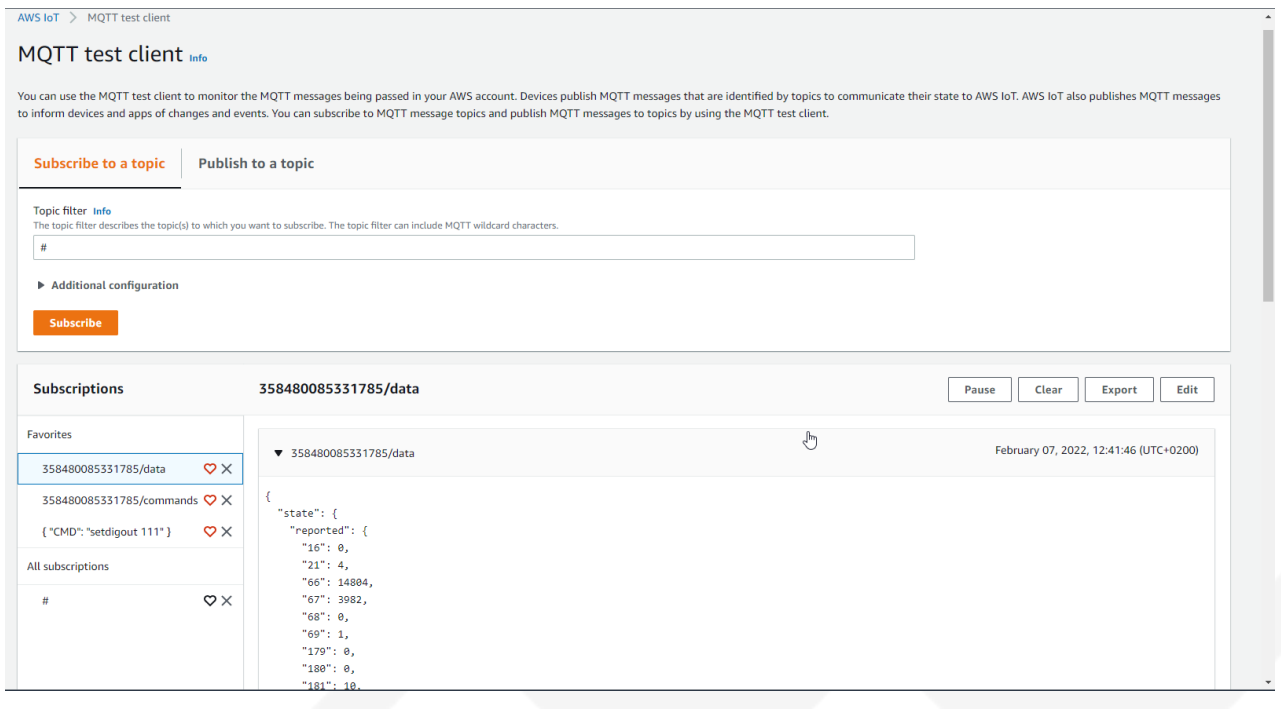

Figure 13. Subscribing to data topic

UAB TELTONIKA TELEMATICS Saltoniskiu st. 9B-1, LT-08105 Vilnius, Lithuania

Registration code 305578349 VAT number LT100013240611

Swedbank AB LT71 7300 0101 6274 0043 S.W.I.F.T. HABALT22

**OVSTEA**  $\sim$ STEA  $DNV·G$ DNV.G  $DNV·GI$ **ISO 900** ISO 45001 13

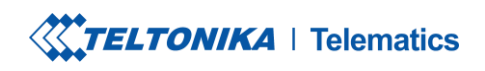

Fax. +370 5 276 1380 info@teltonika.lt

Tel.  $+37052127472$  www.teltonika-gps.com

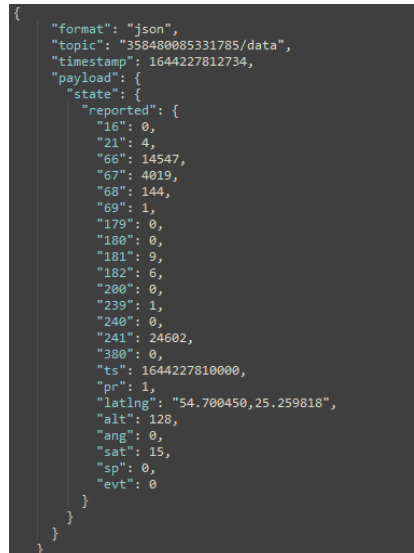

Incoming data is received in JSON format, for e.g.:

Figure 14. Received data format

To send SMS/GPRS commands to the device, in the same MQTT test client window select *Publish to a topic.*  Enter topic name - *\*DeviceIMEI\*/commands* . In the Message payload enter wanted GPRS/SMS command in following format and press *Publish*:

*{"CMD": "<Command>"}*

UAB TELTONIKA TELEMATICS Saltoniskiu st. 9B-1, LT-08105 Vilnius, Lithuania

Registration code 305578349 VAT number LT100013240611

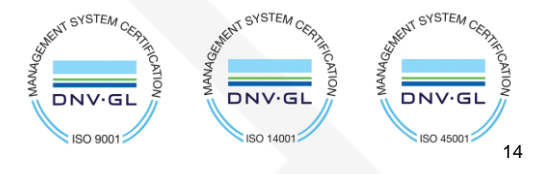

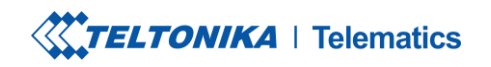

Tel.  $+37052127472$  www.teltonika-gps.com<br>Fax.  $+37052761380$  info@teltonika.lt Fax.  $+37032121...$ <br>Fax.  $+37052761380$ 

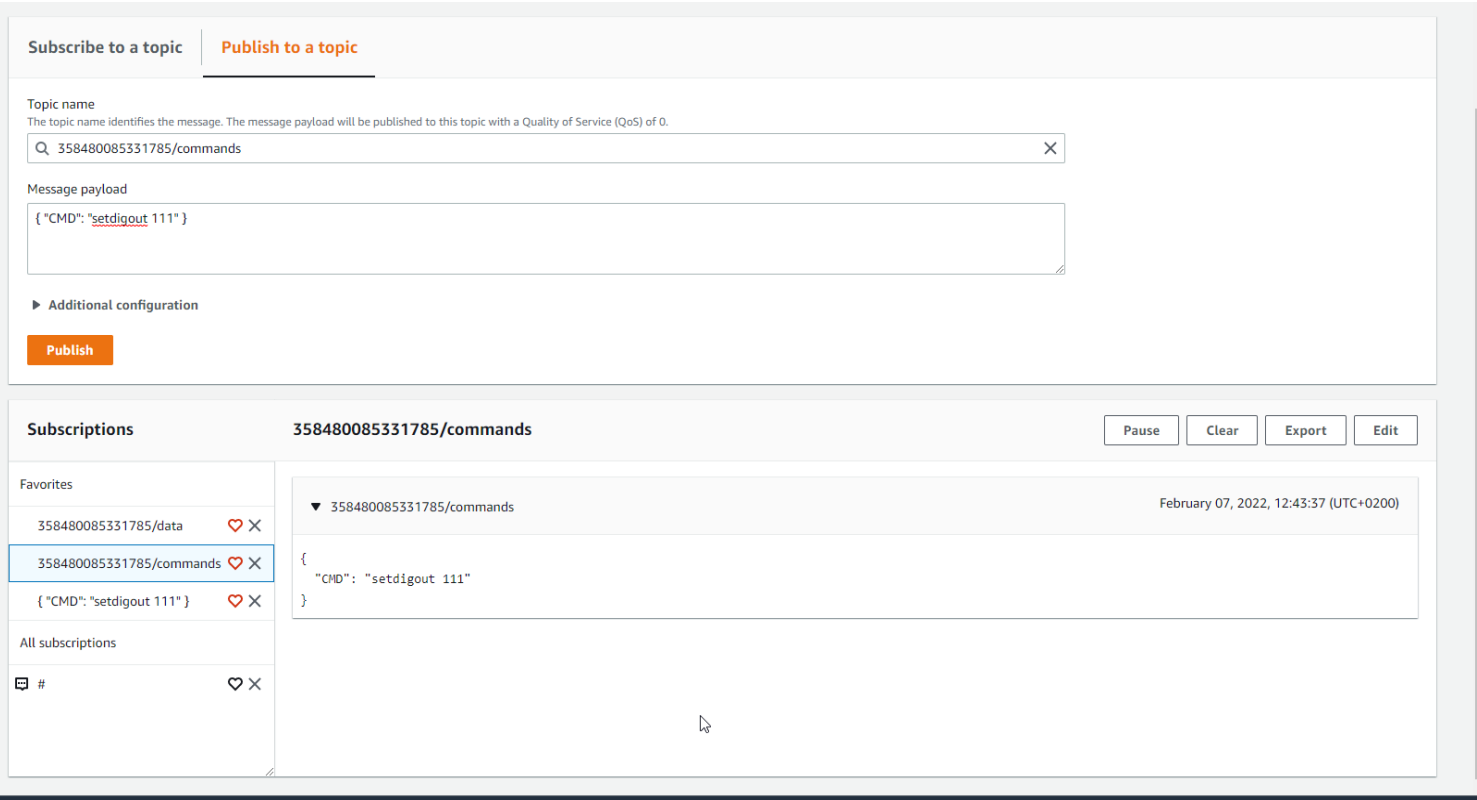

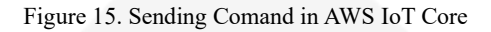

#### The response to the command will be shown in the **Data topic**:

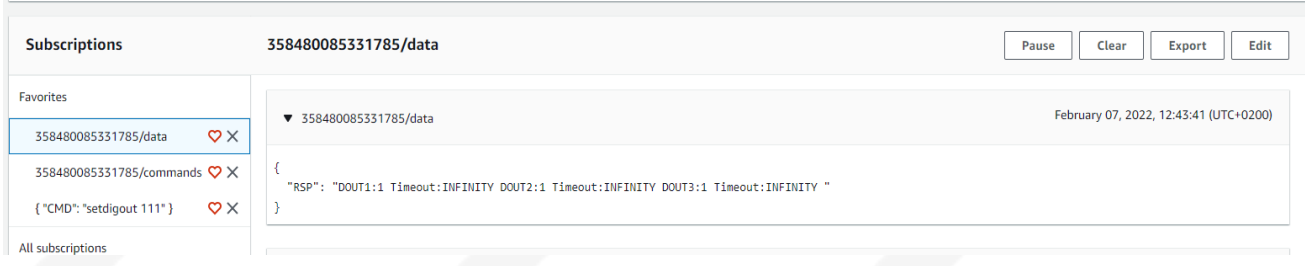

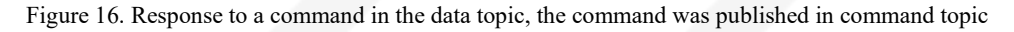

UAB TELTONIKA TELEMATICS Saltoniskiu st. 9B-1, LT-08105 Vilnius, Lithuania

Registration code 305578349 VAT number LT100013240611

Swedbank AB LT71 7300 0101 6274 0043 S.W.I.F.T. HABALT22

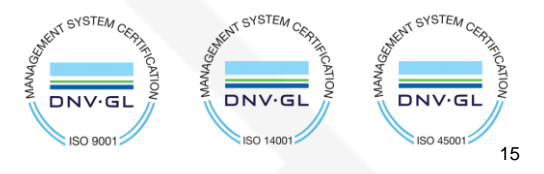